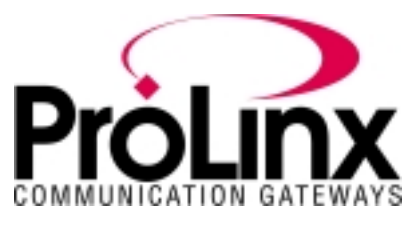

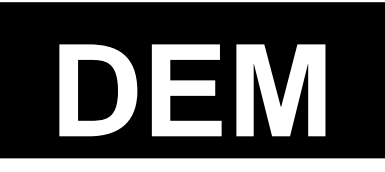

# **Honeywell DE Protocol Driver Manual**

# **Table of Contents**

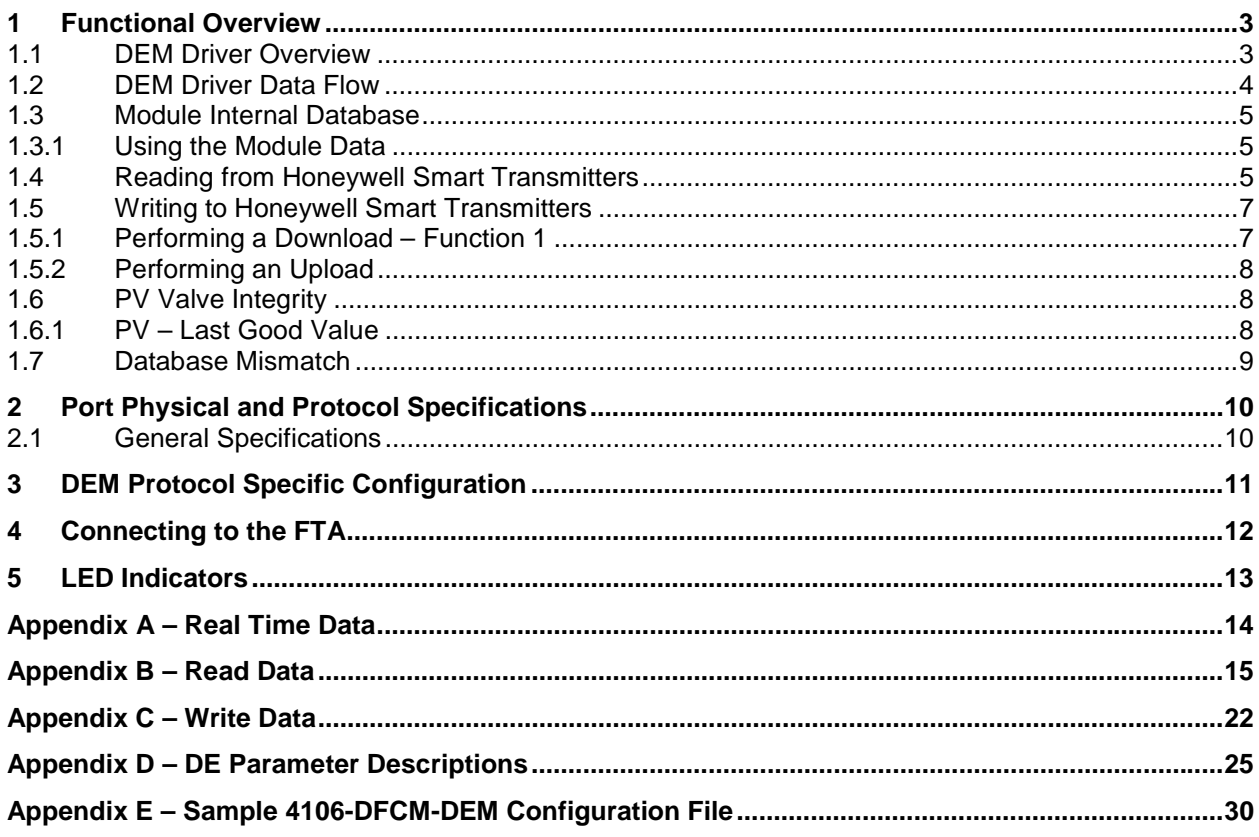

# **Contact Information**

ProLinx Communication Gateways, Inc. 9801 Camino Media, Suite 105 Bakersfield, CA 93311 661-664-7208 Fax: 661-664-7242 prolinx@prolinxgateways.com http://www.prolinxgateways.com

# **Document Revision History**

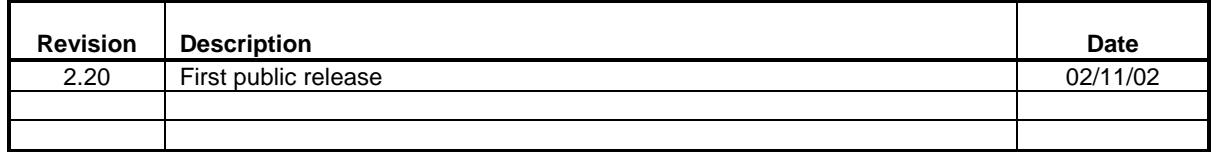

# **Related Documents & Reference Materials**

Several resources are available to assist with the configuration and support of the ProLinx Communication Gateways, Inc. modules. The following files are available off the web site:

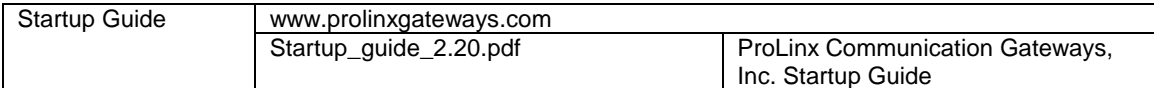

# **1 Functional Overview**

The DEM protocol driver is designed to provide a tightly integrated communications interface between other protocols of the ProLinx platform and the Honeywell DE instruments. Compatible DE devices include a large array of field devices including pressure, temperature, metering, and many other instruments.

## **1.1 DEM Driver Overview**

The DEM driver is responsible for overall operation of the of the DEM board including:

- **Transfer of data from DE processor to module's database**
- !" Transfer of write commands from the module's database to the DE processor
- **Database mismatch comparisons**
- **EXECU** status indicators

The DE CPU provides:

- " Eight data receivers which provide input signal conditioning (noise filtering, surge limiting, etc.) for serial data inputs
- !" An output channel selector and driver circuitry allowing the DE processor to output database write commands to any channel

Both Single and/or Multivariable Honeywell Transmitters operating in the DE mode are supported by the module. Supported Honeywell instruments include:

- ST 3000 Smart Pressure Transmitter
- STT 3000 Smart Temperature Transmitter
- SMV 3000 Smart Multivariable Transmitter
- MagneW 300 Smart Magnetic Flow meter
- SCM 3000 Smart Coriolis Mass Flow meter
- SGC 3000 Smart Gas Chromatograph

There can be Single and Multi Variable instruments connected to the DEM module, in any mix totaling 8 logical DE Channels. An example configuration could be as follows:

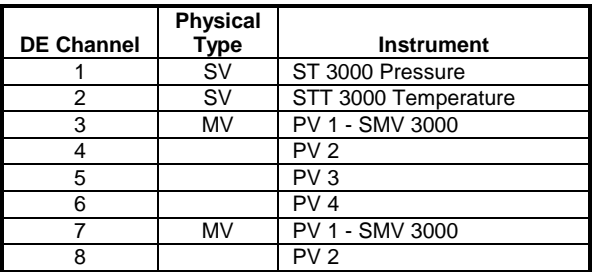

### **Multivariable Considerations**

The following 'rules' must be followed when integrating multivariable devices:

- 1. No instrument can be physically wired to the FTA terminals within the logical limits of another instrument
- 2. The Tag ID must be identical and non-blank across all logical channels configured for use by a multivariable device
- 3. You must perform a Download Command on the physical channel in order to change the number of PV's being transmitted (DECONFIG can only be written to the first slot of a multivariable transmitters

# **1.2 DEM Driver Data Flow**

The following diagram shows data movement paths supported by this application (the diagram shows a SCAN 3000 implementation, however functionality would be similar for other interfaces.

**Note:** It is important to note that the ProLinx module is considered the "owner" of the data. Therefore, the contents of the module's database, in particular the Write Data space, are the data to which all other data is compared.

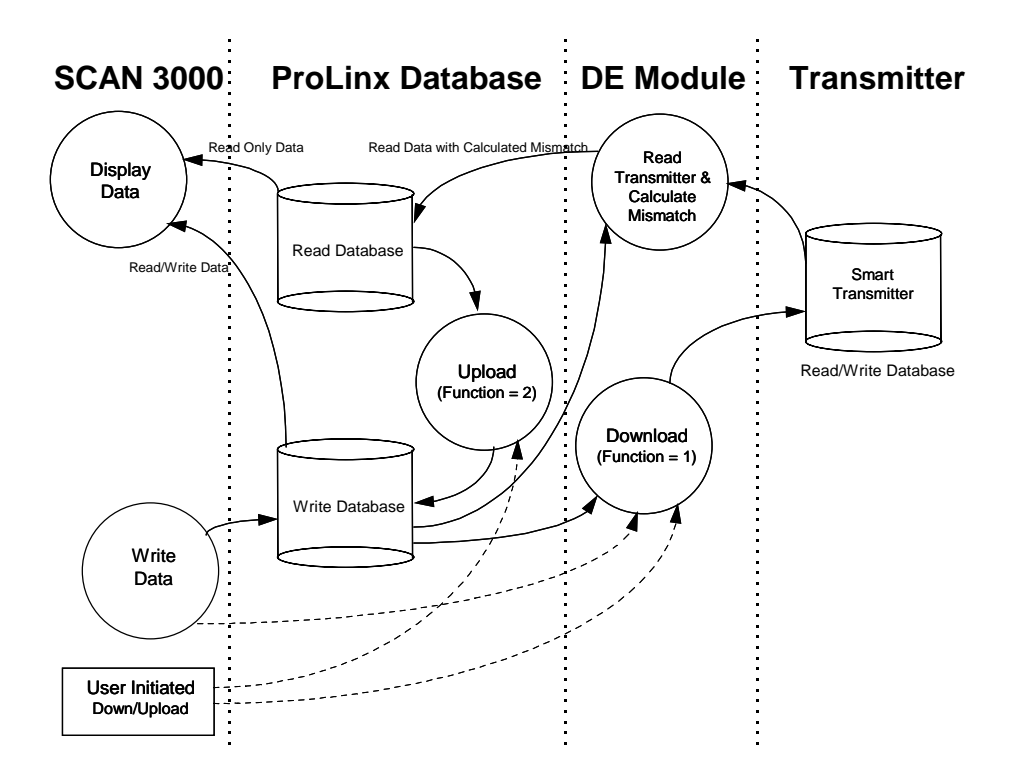

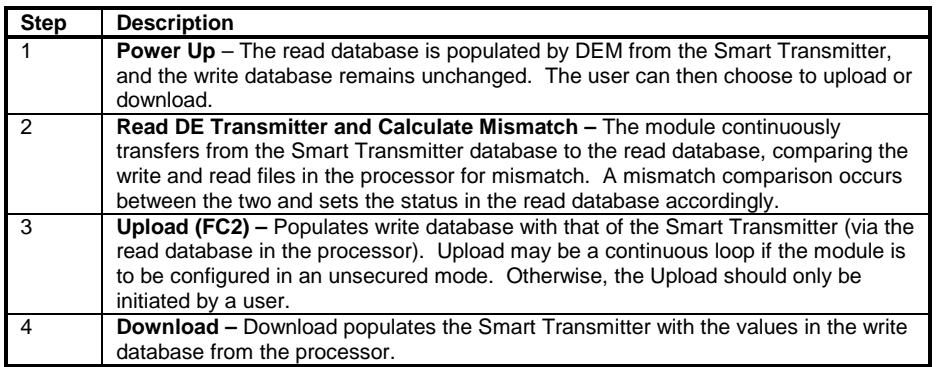

## **1.3 Module Internal Database**

Central to the functionality of the module is the internal database. This database is shared between all the ports on the module and is used as a conduit to pass information from one device on the network to one or more devices on another network. This permits data from devices on one communication port to be viewed and controlled by devices on another port.

## **1.3.1 Using the Module Data**

Read Data, Write Data, and Real Time Data are stored in the ProLinx internal database. Appendix A, B, and C show the word locations in the module's internal database. If you want to use a different offset, it is necessary to set the offset parameter in the module configuration file (see Appendix E).

For example, the LRV value for Channel 1 is defined as word 48 in the database. If the offset parameter is defined as 1000, the LRV value will be located in word 1048 in the internal database.

# **1.4 Reading from Honeywell Smart Transmitters**

The DEM protocol driver allows a processor to read real time data, status data, and configuration parameters from the Smart Transmitter's database. An overview of the data that is available from a transmitter is as follows:

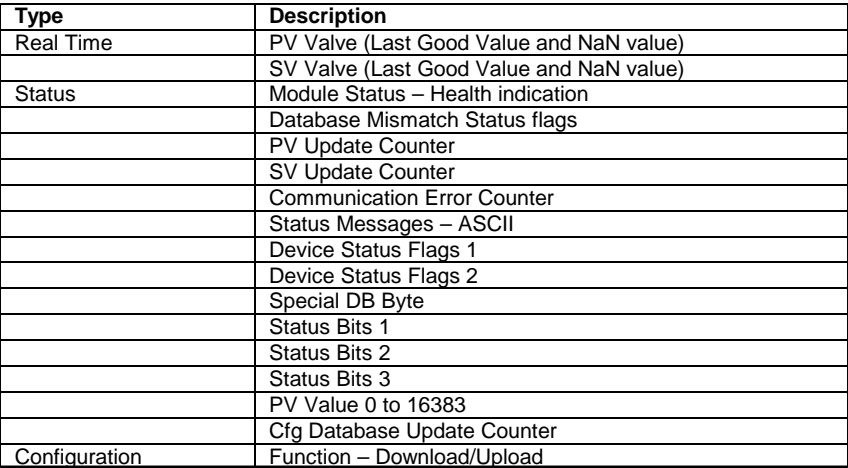

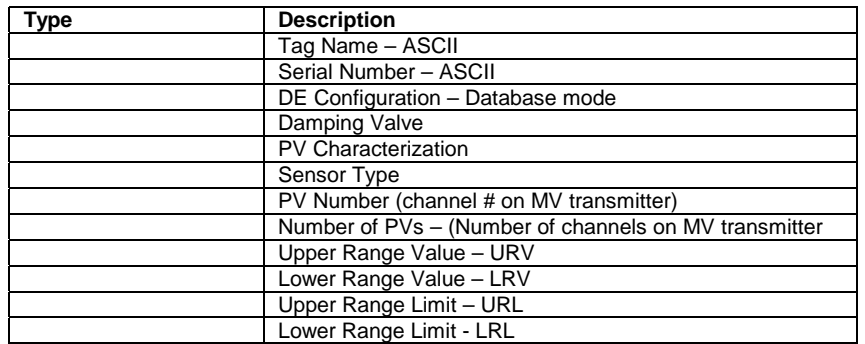

Please refer to Appendix D for more details about the data listed in this table.

The Status and Configuration values are being received from the Smart Transmitter on a continuous basis to the DEM. The DEM will not actually receive these values until a complete database has been acquired from the instrument. This cycle can take anywhere from 15 to 90 seconds, depending on the instrument type. Once the database is read, the cycle automatically starts again.

The flow from the instrument to the operator display is shown in the following diagram:

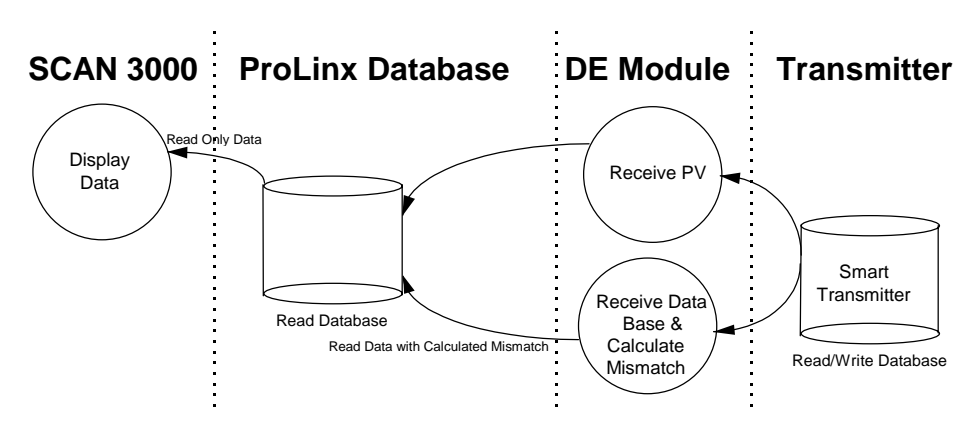

# **1.5 Writing to Honeywell Smart Transmitters**

The ProLinx DEM protocol driver allows the application to change some of the configuration values in the Honeywell Smart Transmitter. Values are written to the instrument by pre-loading the appropriate database register locations in the module and initiating a download (Function  $= 1$ ) cycle.

The module executes the download command and returns the completion status in the Device Status word.

**IMPORTANT**: Upon receipt of the completion bit, the download write register should be cleared to prevent continuous execution of the operation.

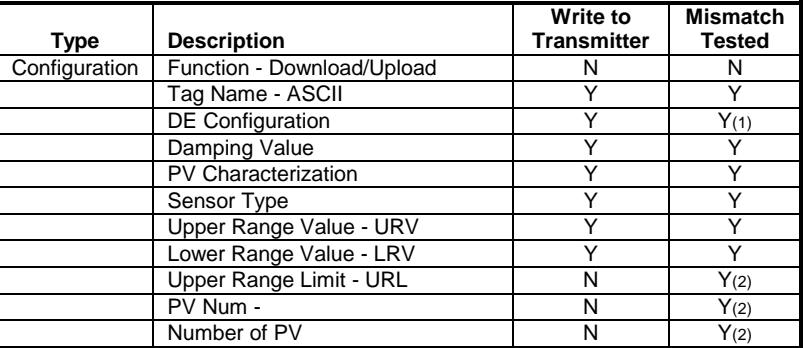

The configuration parameters that can be written to the instrument are as follows:

(1) DE Configuration modes which disable the database read also disable Mismatch testing (2) These values are written to the module for Mismatch testing purposes

## **1.5.1 Performing a Download – Function 1**

The download function performs the step of writing the new data to the instrument. Until the function is set to 1, the write database is not moved to the instrument. The flow of write data from the operator interface station to the instrument is shown in the following diagram. The write database image in the module is being moved to the DEM module for mismatch comparison purposes:

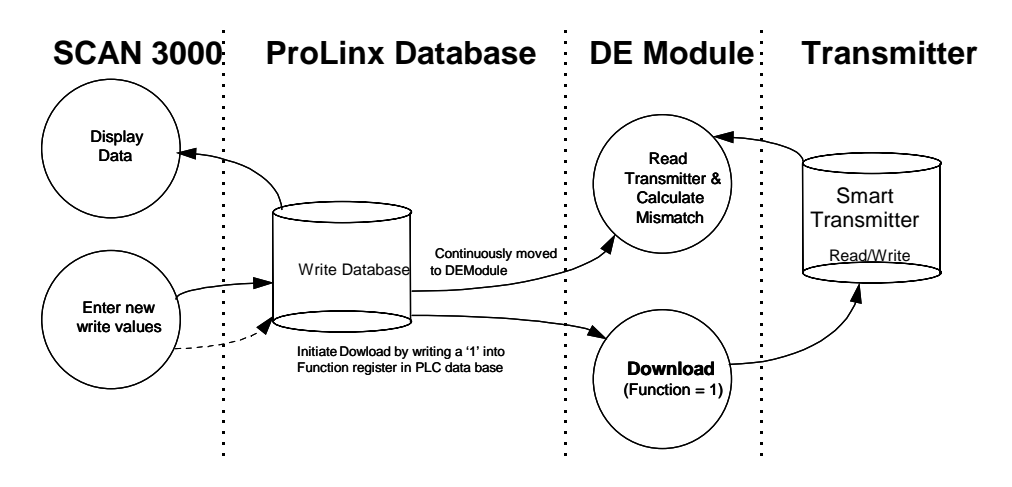

## **1.5.2 Performing an Upload**

The upload function performs the step of moving data that has been read from the instrument database from the module's read database area into the module's write database area. This function is useful for initializing the write database when the read database is known to contain good data. Performing this step will clear any mismatch conditions that exist. The flow of write data during the upload function is shown in the following diagram:

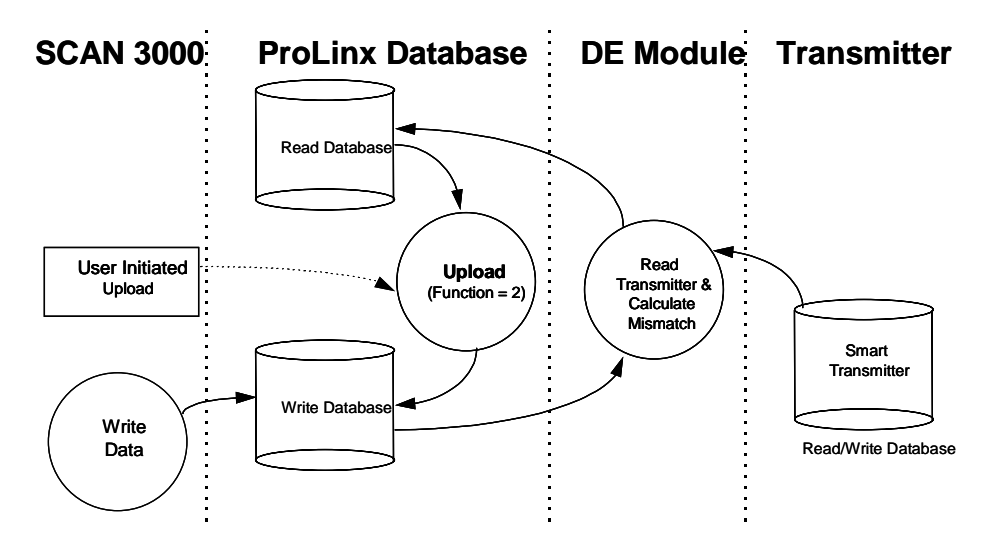

## **1.6 PV Valve Integrity**

A great deal of effort is put into the task of assuring the integrity of the PV value presented to the database. Two forms of the PV and SV variables are made available to the database.

## **1.6.1 PV – Last Good Value**

This value is the PV value unconditioned by the Database Mismatch. Care should be exercised when using this PV value as the scaling, which is based on the URV/URL/LRV parameters may not be accurate.

During normal operation, the DEM module performs integrity checks of the health of the PV valve. Should a condition be detected which could affect the integrity, the Bad PV Flag is set (Device Status Word 1/13). The four conditions that would cause the Bad PV Flag to be set are:

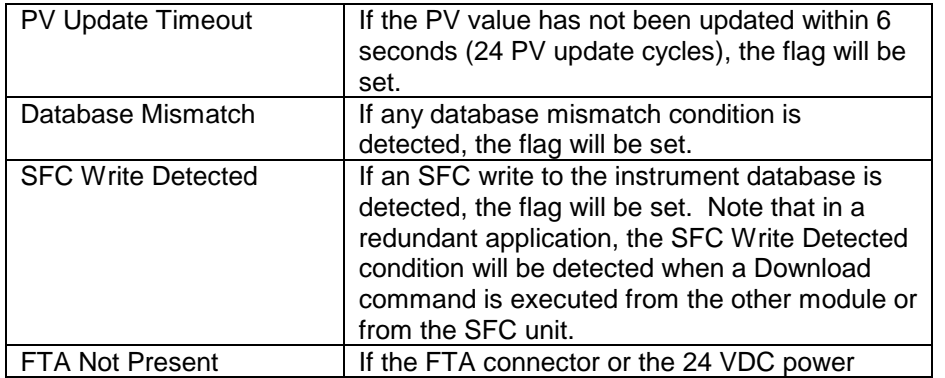

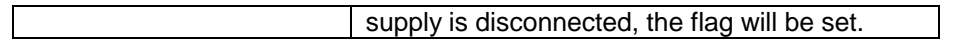

In order to clear the Bad PV Flag, the offending condition must be cleared, and under most circumstances, will have to wait until a new database has been received from the instrument.

## **1.7 Database Mismatch**

Database mismatch testing is performed by the DEM module on the write parameters present in the module's database. This mismatch status is returned to the database via the Data Mismatch Active Flag in Device Status Word #1.

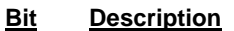

- 0 Mismatch URL
- 1 Mismatch LRV
- 2 Mismatch URV
- 3 Mismatch Damping
- 4 Mismatch DE Configuration
- 5 Mismatch PV Characterization
- 6 Mismatch Sensor Type
- 7 Mismatch Tag ID<br>8 Mismatch PV Nur
- Mismatch PV Number
- 9 Mismatch Number of PV Values<br>10 Mismatch Cold Junction Referen
- Mismatch Cold Junction Reference
- 11 Mismatch Open Thermo Couple Detection<br>12 Mismatch Freg 50
- Mismatch Freq 50

Clearing the database mismatch condition is executed in one of several ways:

- 1. Wait for the mismatch condition to clear. If the mismatch was generated as the result of a download command, the mismatch will be cleared when the next database is fully read from the instrument.
- 2. Perform a download command to the instrument. If the write data is known to be correct, executing a download will move the new values to the instrument. If the download is successful, the mismatch condition will clear when the next database is fully read from the instrument.
- 3. Perform an upload command.

# **2 Port Physical and Protocol Specifications**

# **2.1 General Specifications**

The ProLinx DEM Protocol Driver is designed to interface with up to 8 DE devices. Data is exchanged between the DE instruments and the driver using the internal database contained in the DEM module.

### **DE Communications**

- !" Built in accordance with the Honeywell DE specification
- !" Supports up to 8 single PV transmitters, 2 multivariable transmitters with 4 PVs each, or a mix of single and multivariable equaling 8 input channels
- **.** Instrument database mismatch verification
- " Interfaces directly to Honeywell Field Terminal Assembly (FTA) with ProSoft-supplied cable
- !" Supports redundant and non-redundant FTA implementations
- Single cable connection from DEM module to FTA

### **Physical**

- " External 24 VDC source connection on the front of the DEM module provides instrument loop power
- **EXELG** For visual module status:
	- o DE Active
	- o DE Error

# **3 DEM Protocol Specific Configuration**

This section contains the configuration parameters required to utilized the DEM driver. If the parameters are not found in the module's configuration file, the default values will be utilized. When only one DEM board is present on a unit, the following configuration section should be present:

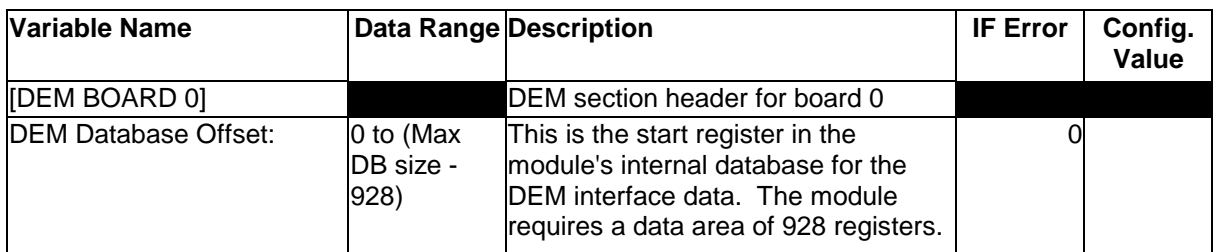

If two DEM modules are present on a ProLinx device, another section of data is required to configure the other board. This following is a listing of the configuration parameters required:

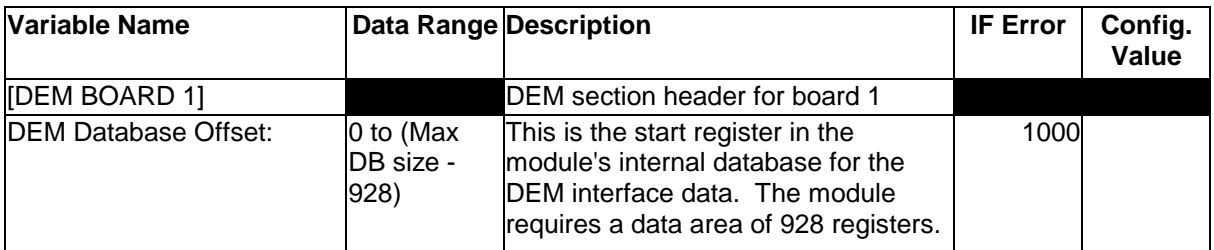

If two boards are present on a unit, 16 DE channels are available. The first 8 channels are present on board one with their data placed at the database offset specified. The second board (board 1) contains channels 9 to 16 with its data at the location specified.

# **4 Connecting to the FTA**

The module is shipped with a cable and FTA to attach the DE field devices. The following diagram displays how to terminate devices to the FTA:

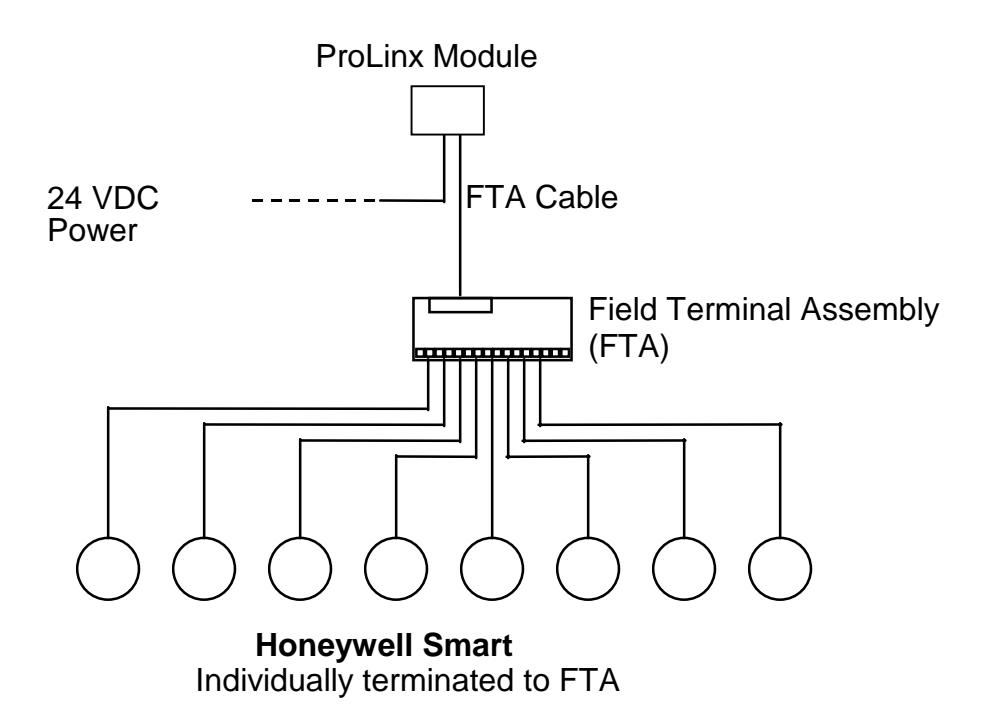

# **5 LED Indicators**

Two LED's are present on the module. The following table defines the meaning of the individual LEDs on the module.

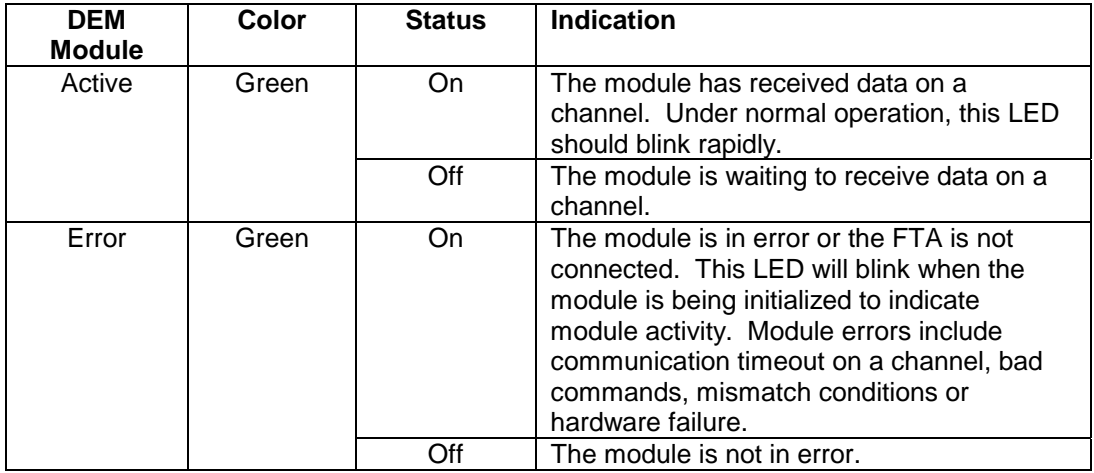

# **Appendix A – Real Time Data**

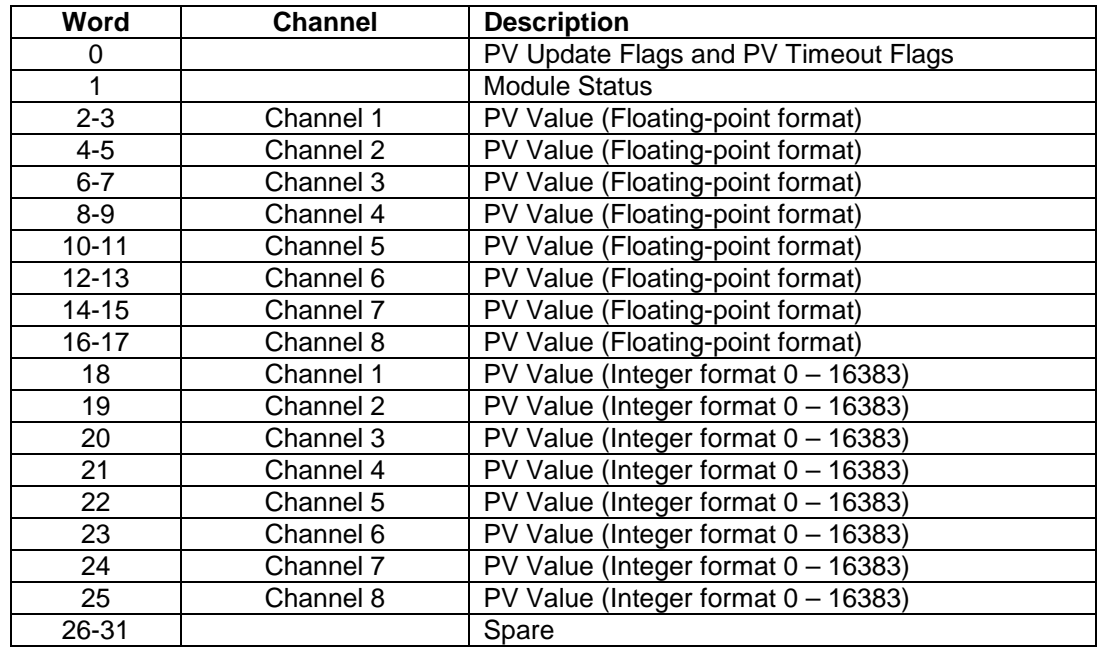

# **Appendix B – Read Data**

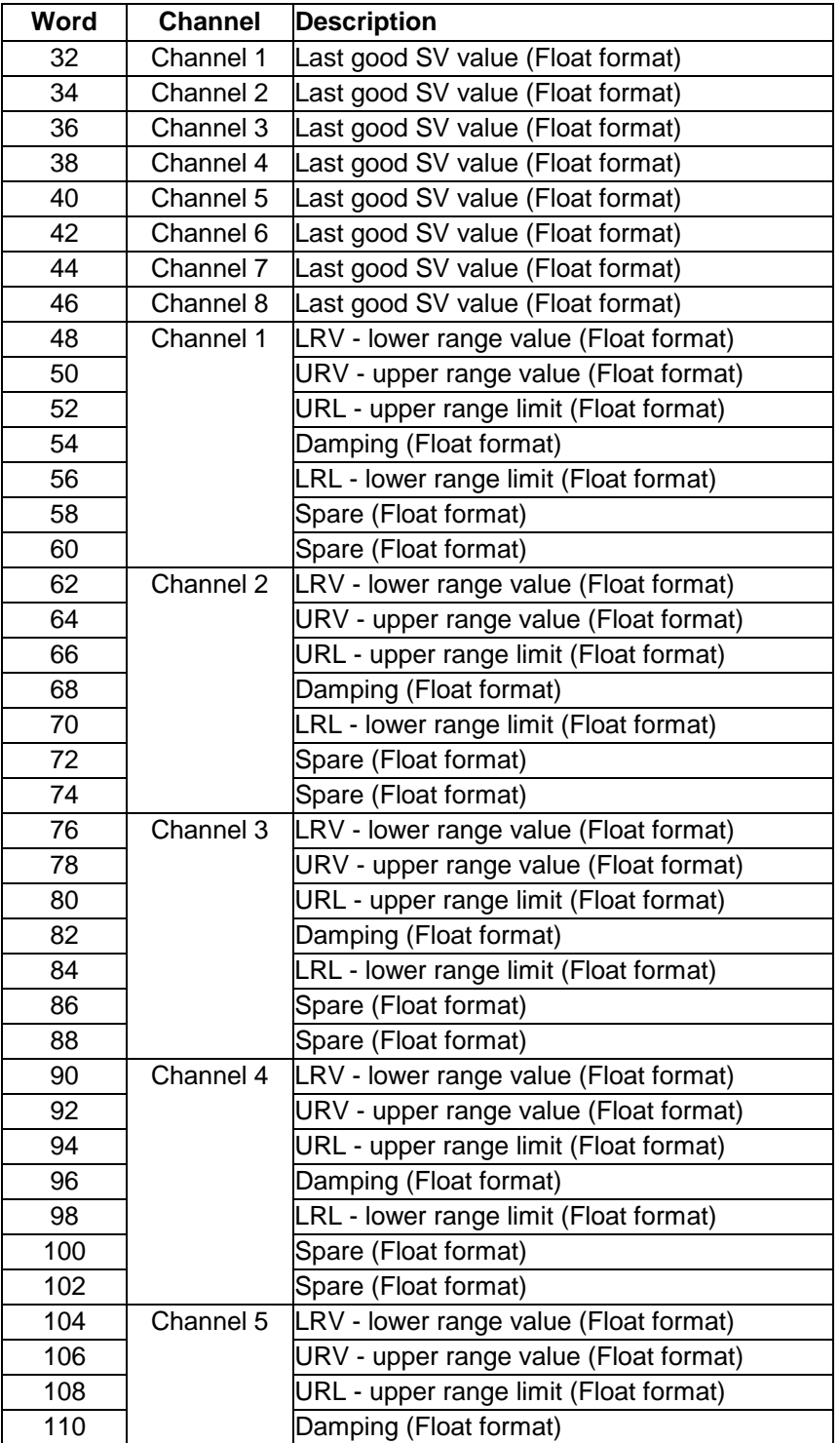

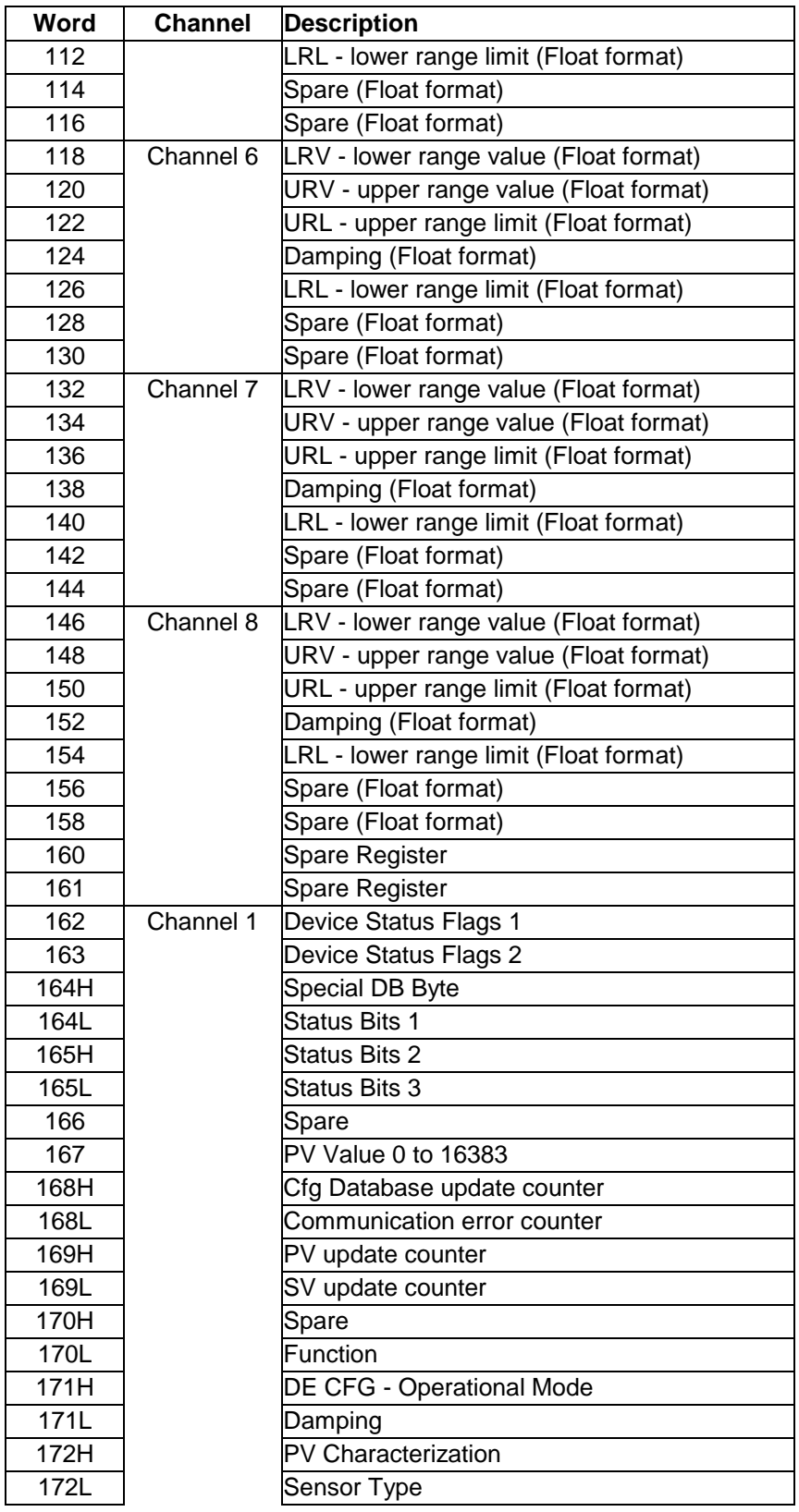

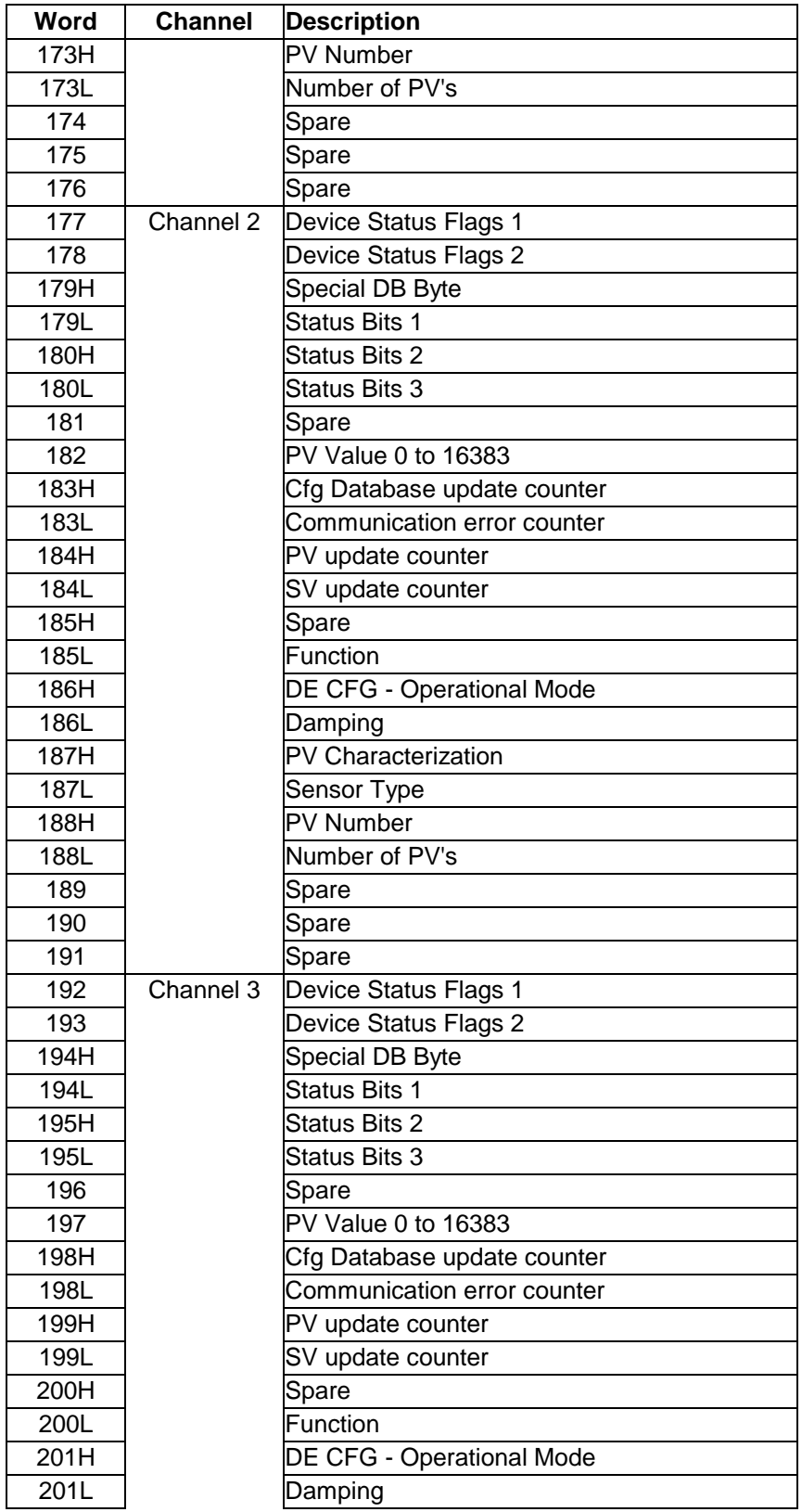

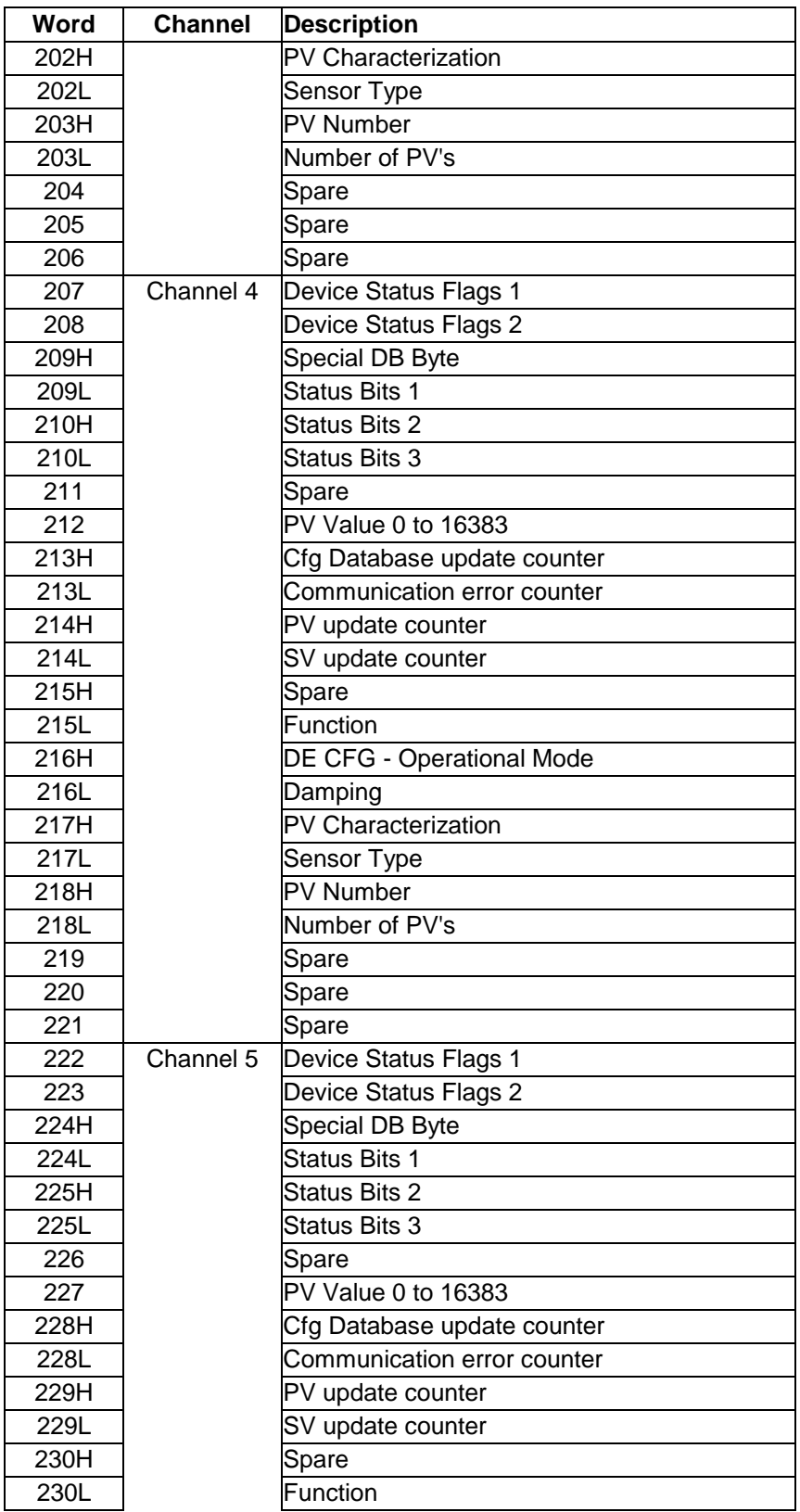

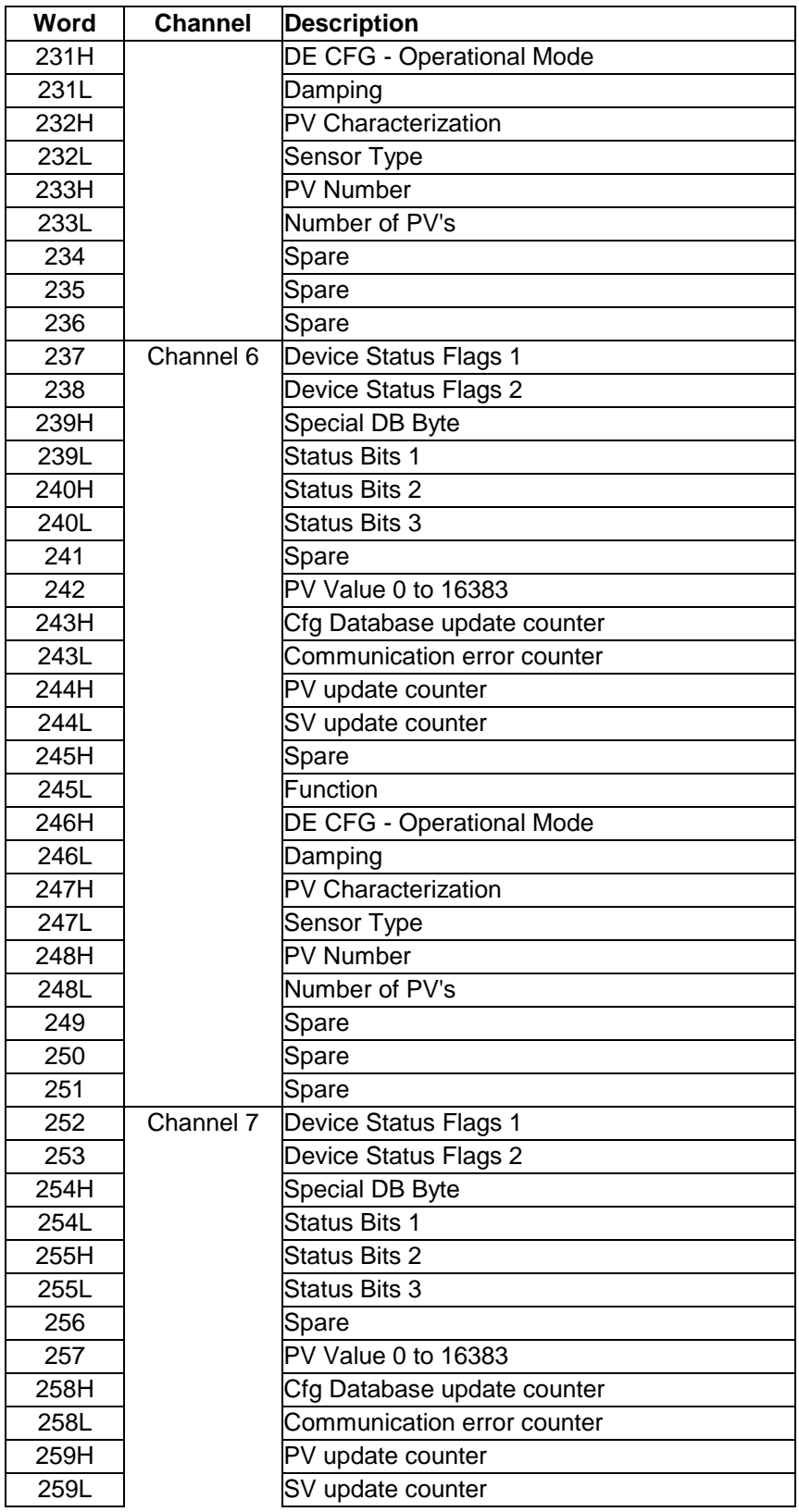

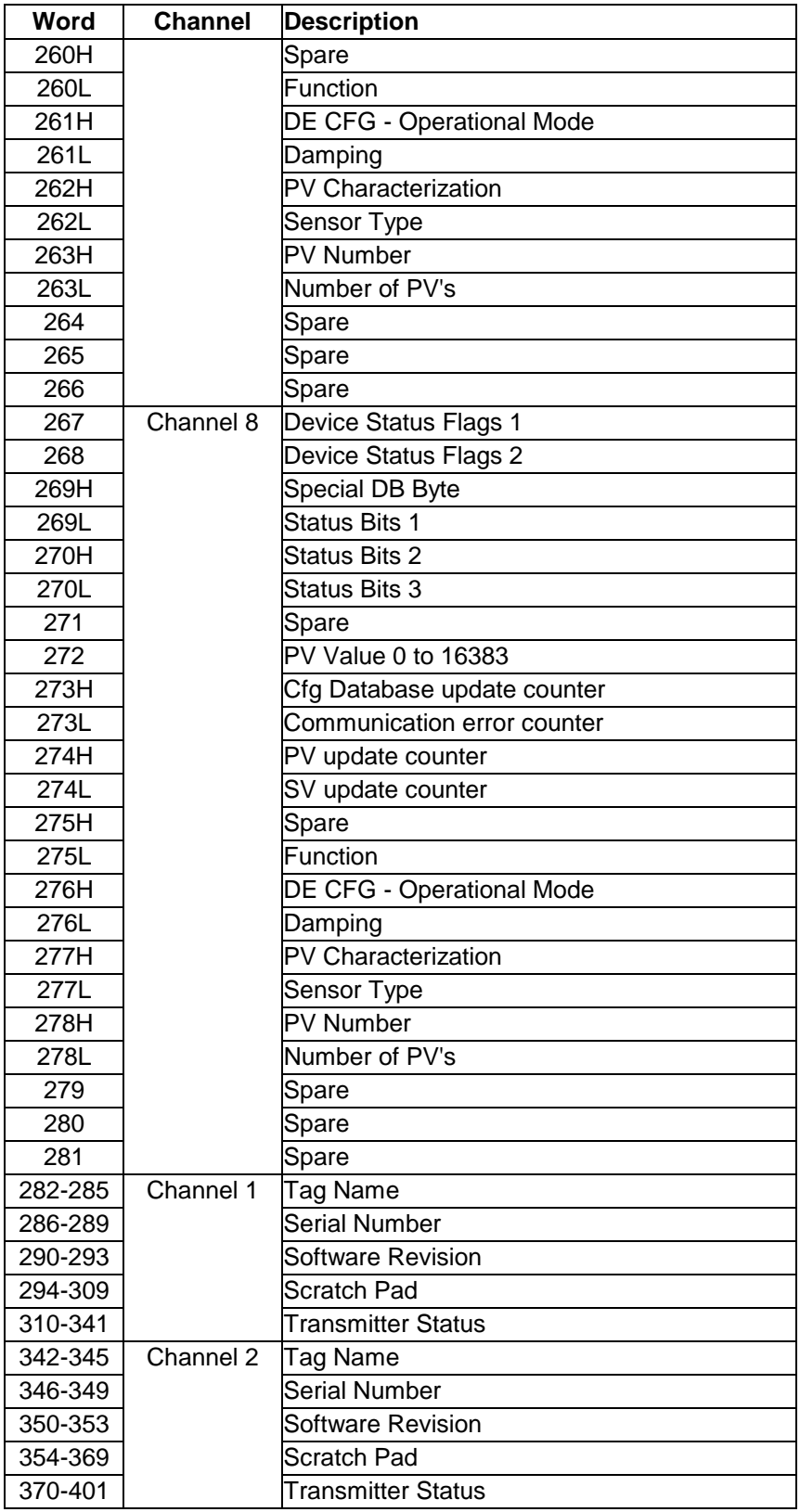

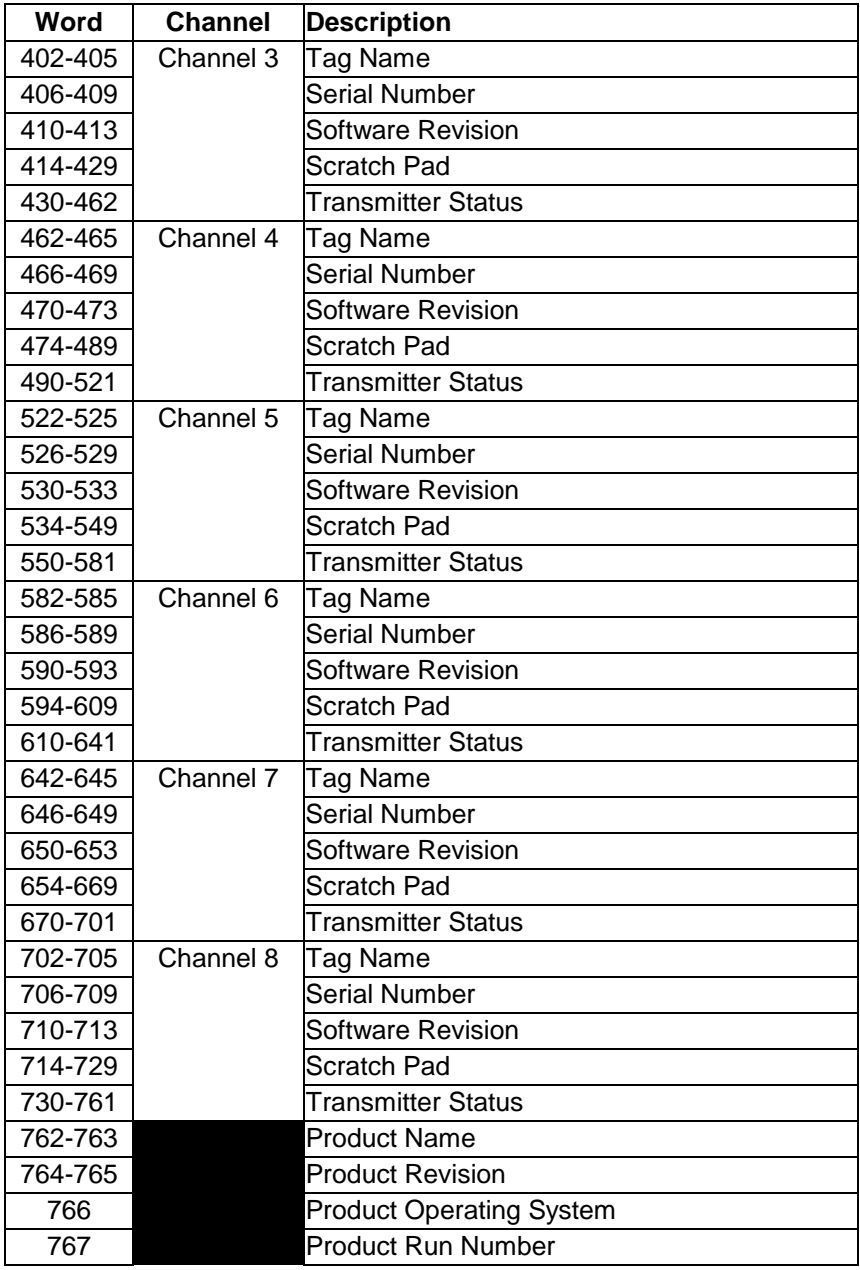

# **Appendix C – Write Data**

### **Write Data**

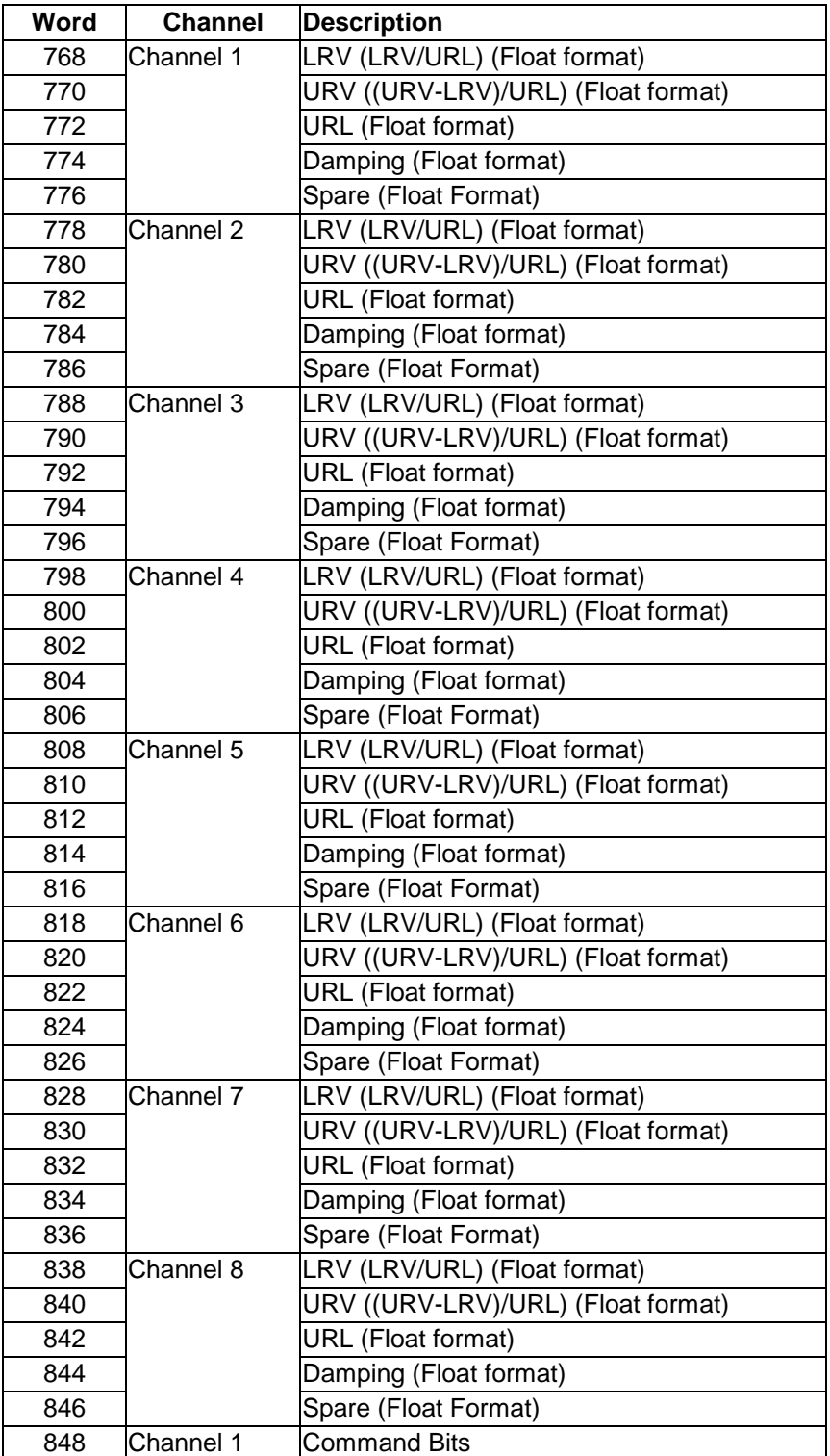

### **Write Data**

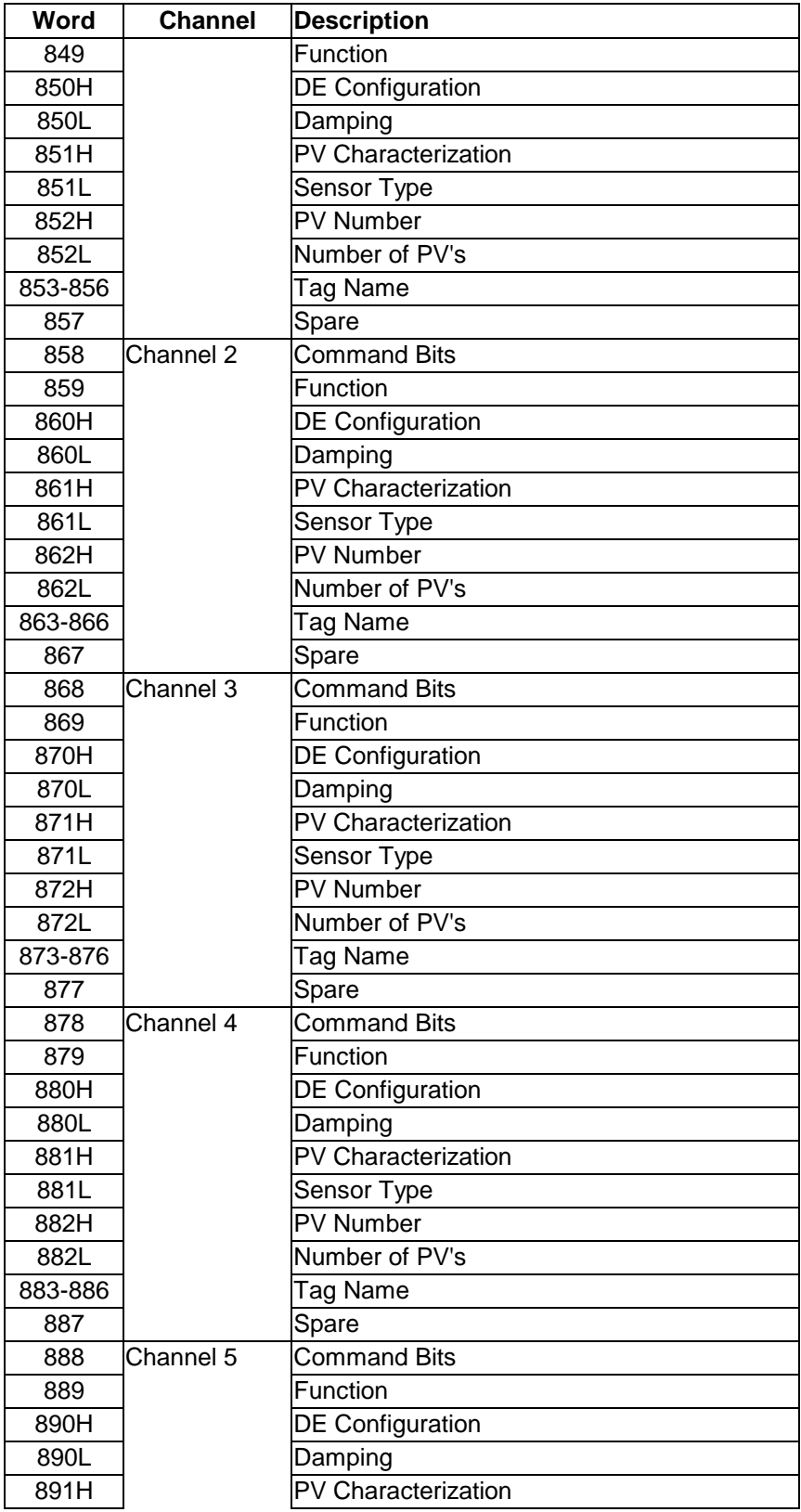

### **Write Data**

![](_page_23_Picture_125.jpeg)

# **Appendix D – DE Parameter Descriptions**

This appendix contains a detailed listing of the Honeywell DE parameters.

## **Device Status Flags #1**

![](_page_24_Picture_229.jpeg)

![](_page_25_Picture_212.jpeg)

#### **Device Status Flags #2**

The bits is this word are used to indicate the current mismatch status for each data variable which is verified. When the bit is set (1) the variable is in a mismatched condition. The mismatch may be cleared by performing a download to the instrument or by performing an upload (copying the read data base to the write data base). If the PLC data base is downloaded to the instrument, the mismatch condition will not clear until the complete data base has been read back from the instrument.

![](_page_25_Picture_213.jpeg)

### **Special DB byte**

![](_page_25_Picture_214.jpeg)

### **Status Bits 1**

![](_page_25_Picture_215.jpeg)

![](_page_26_Figure_0.jpeg)

# **Status Bits 2**

#### **Status Bits 3**

![](_page_26_Picture_180.jpeg)

#### **PV Number**

In a multi-variable transmitter, this value indicates the relative number of the PV value coming from the instrument. Used in combination with Number of PV value in low byte. In a single variable instrument, this will have a value of 1.

#### **Number of PVs**

Indicates the total number of PV values being returned from the instrument. This value will be 1 in a single variable instrument

#### **PV Value - 0 to 4095**

A 12-bit representation of the value being returned in the PV - Last Good Value field. This value is intended to be used for PID logic and other applications which would require that the Floating Point value be de-scaled. This value is initialized to 0 during power up.

#### **Config database update counter**

Updated by the DE CPU, for debug purposes, every time the instrument data base has been completely received. The counter increments from 0 to 0ffh and then wraps around to 0.

#### **Communication error counter**

Updated by the DE CPU, for debug purposes, to indicate the number of DE communication errors which have occurred since reset. The counter increments from 0 to 0ffh and then wraps around to 0.

#### **PV updated counter**

Updated by the DE CPU every time the PV value is received from an instrument. Note also that the COMM LED on the module will also toggle on when a PV is received.

#### **SV updated counter**

Updated by the DE CPU every time the SV variable is received from an instrument

#### **Function**

This value describes the operating mode of the DEM for the DE Channel and the corresponding transmitter. The following modes are defined and/or supported:

#### **Fctn Description**

- 0 Imaging PV (Default)
- 1 Download Transmitter Parameters to Instrument
	- Upload Transmitter Parameters
		- Performed in ladder logic. Copies data base read back from instrument into write registers
- 3 Set LRL ( Not supported, use mode #1)<br>4 Set URL ( Not supported. use mode #1)
- Set URL ( Not supported, use mode #1)
- 5 Correct LRL ( Not supported, use mode #1)
- 6 Correct URL ( Not supported, use mode #1)
- 7 Correct Zero Point ( Not supported, use mode #1)
- 8 Restore Calib (Not supported)

#### **DE CFG - Operational Mode**

Indicates the DE operational mode for the transmitter configuration and the data which will be returned from the instrument. The available values are as follows:

- 0 Analog Mode
- 1 PV value only
- 2 PV and SV only<br>3 PV and Configure
- 3 PV and Configuration Data Base (6 Byte mode)<br>4 PV. SV and Configuration Data Base (6 Byte Mo
	- 4 PV, SV and Configuration Data Base (6 Byte Mode)

Note that the DE CFG value must be at least a 3 (instrument must be in 6 byte mode) in order for the database to be read from the instrument

#### **Damping**

This is the damping value correspond to the particular damping value in the transmitter. These values are based on a lookup table which is a function of the type of transmitter.<br>**Damping** SPT STT SF

![](_page_27_Picture_179.jpeg)

#### **PV Characterization**

This parameter defines the algorithm used in the transmitter for process variable characterization. The correct PV Characterization parameter chosen when downloading the database must be in the set that is supported by the transmitter installed in the DE Channel.

> The PV Characterization value is not checked by the DEM module against the transmitter type. The User must be cautious when writing the value to be sure that the correct value is selected

### **Sensor Type**

Value indicates the type of instrument that is connected to the DE Channel. Possible values are:

![](_page_28_Picture_64.jpeg)

# **Appendix E – Sample 4106-DFCM-DEM Configuration File**

```
# DFCMDEM.CFG 
# 
# Example configuration file for the 4106-DFCM-DEM communication 
module. 
# 
# COMPANY : 
# LOCATION : 
# DATE : 
# 
# This information sets up the database. 
[Module] 
Module Name : 4106-DFCM-DEM (ProLinx Communication Gateways, Inc.) 
# This section is used to define the configuration parameters for the 
DEM 
# interface module. 
[DEM BOARD 0] 
DEM Database Offset : 0 #Start register for DEM data
```
**- - - - - - - - - - - - - - - - END OF MANUAL - - - - - - - - - - - - - - - - -**